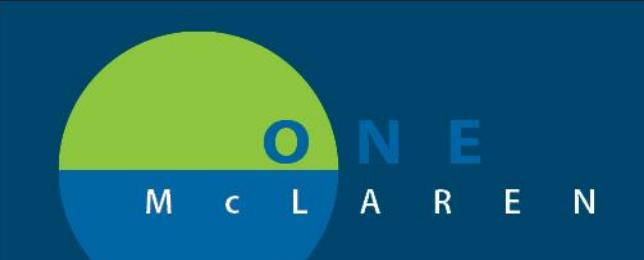

## **CERNER FLASH**

## **1/16/2019**

## Ambulatory Acuity Form Updates

The Ambulatory Acuity Form has been updated to include an option for **Preventative Visits**. For Preventative Visits, the Acuity Form needs to be completed for tracking purposes. Preventative visits do not get assigned an acuity charge.

When filling out an Acuity Form for a Preventative Visit, complete the following steps:

- 1) Click the **AdHoc** button on the Toolbar.
- 2) Select the **Intake/History** folder in the left column.
- 3) In the right column, select **Acuity Form Amb** and click **Chart**.
- 4) The **Charge Detail** window will now populate upon opening the **Acuity Form Amb** form.
- 5) The ambulatory MA/RN will need to remove their own name from the provider field and replace it with the provider name. This step is required so that the charge renders appropriately. If the provider is not entered in this field, the charge is not captured.
- 6) Select the **magnifying glass** and search for the provider that the patient is seeing that day. Once you select the provider, click **OK**.
- 7) It is not necessary to mark any items on the form, since an acuity charge is not assigned. Only select the appropriate Preventative option based on whether the patient is New or Established.
	- *One exception to this is when a preventative and a Level of Service is done at the same time. The Level of Service code would prevail, so fill out the form per normal protocol and select the appropriate Level of Service for the acuity charge instead of the Preventative option.*
- 8) Click the green check mark in the upper left corner  $\mathbb{Z}$  to sign form.

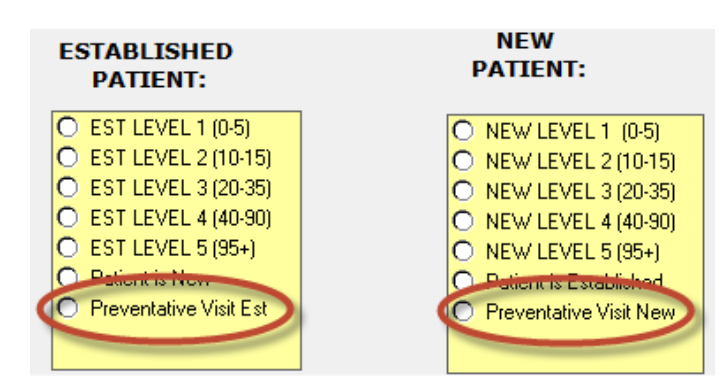

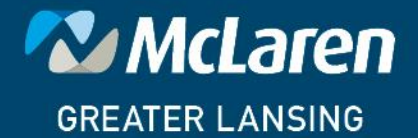

**DOING WHAT'S BEST.**